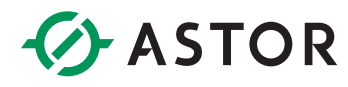

# Komunikacja sterownika LMC z modułami IO z użyciem protokołu Profibus DP

Informator techniczny PacDrive 3

## **SPIS TREŚCI**

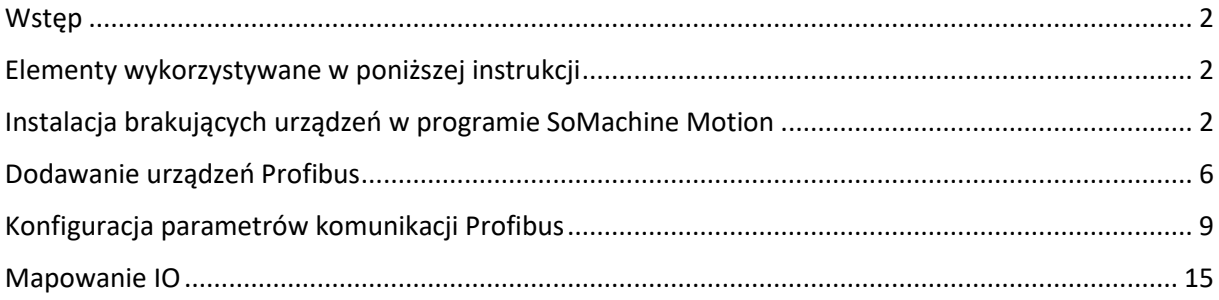

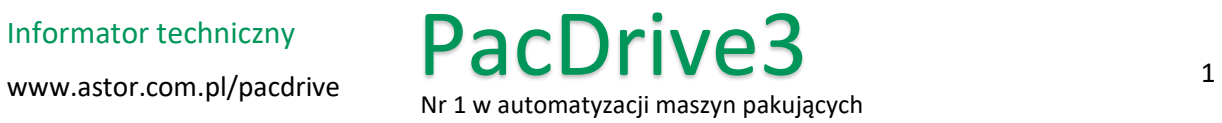

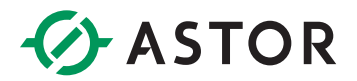

#### <span id="page-1-0"></span>**WSTĘP**

Poniższy informator przedstawia w jaki sposób skonfigurować sterownik PacDrive 3 serii LMC Pro w celu uruchomienia na nim komunikacji z modułami IO po protokole Profibus DP.

#### <span id="page-1-1"></span>**ELEMENTY WYKORZYSTYWANE W PONIŻSZEJ INSTRUKCJI**

- Sterownik ruchu PacDrive 3 LMC 400
- Moduły Profinet I/O GE RSTi-EP:
	- o EPXPBS001
	- o ST-2328

#### <span id="page-1-2"></span>**INSTALACJA BRAKUJĄCYCH URZĄDZEŃ W PROGRAMIE SOMACHINE MOTION**

Chcąc ustanowić komunikację po protokole Profibus, w pierwszej kolejności należy sprawdzić, czy urządzenia, z którymi chcemy się połączyć znajdują się w bibliotece urządzeń programu SoMachine Motion. Aby to zrobić, należy uruchomić program Logic Builder i z górnego menu wybrać zakładkę *Tools*, a następnie *Device Repository.*

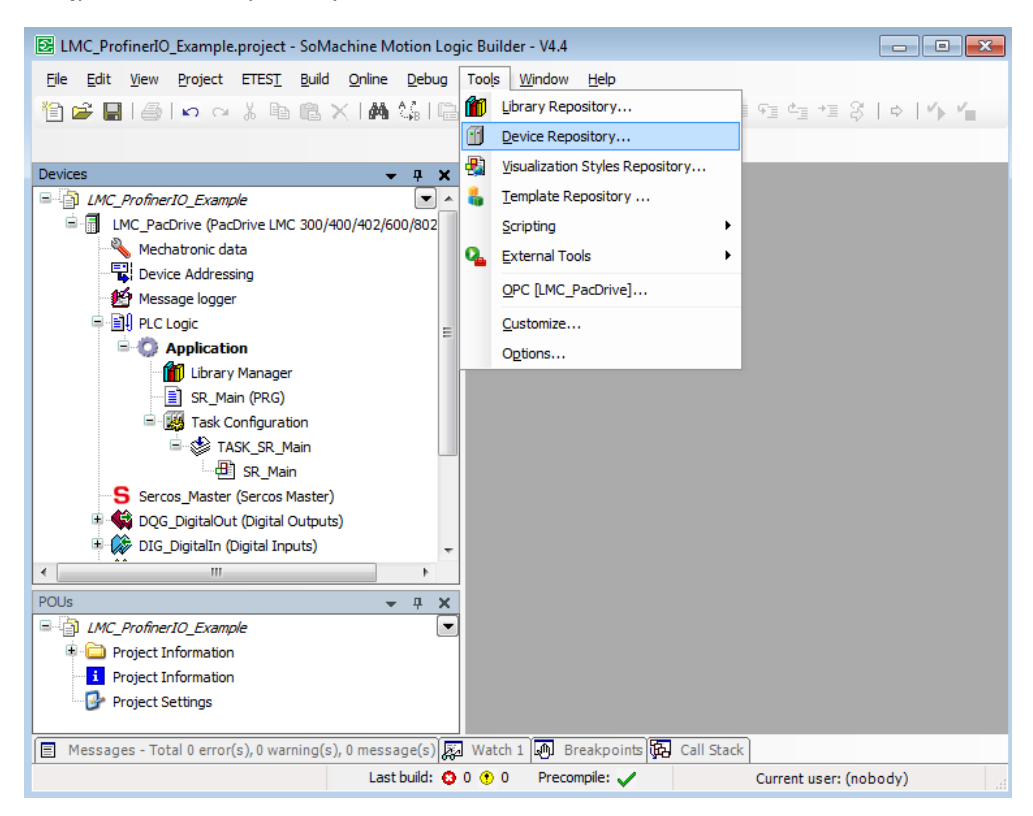

W wyświetlonym oknie dostępny jest podgląd urządzeń zainstalowanych w bibliotece programu Logic Builder. Aby wyświetlić urządzenia zainstalowane we wszystkich lokalizacjach zaznaczamy wyświetlanie wszystkich lokalizacji poprzez ustawienie parametru *Location* na <*All Locations*>

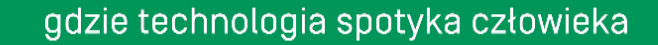

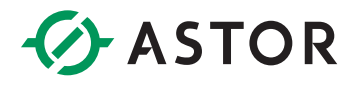

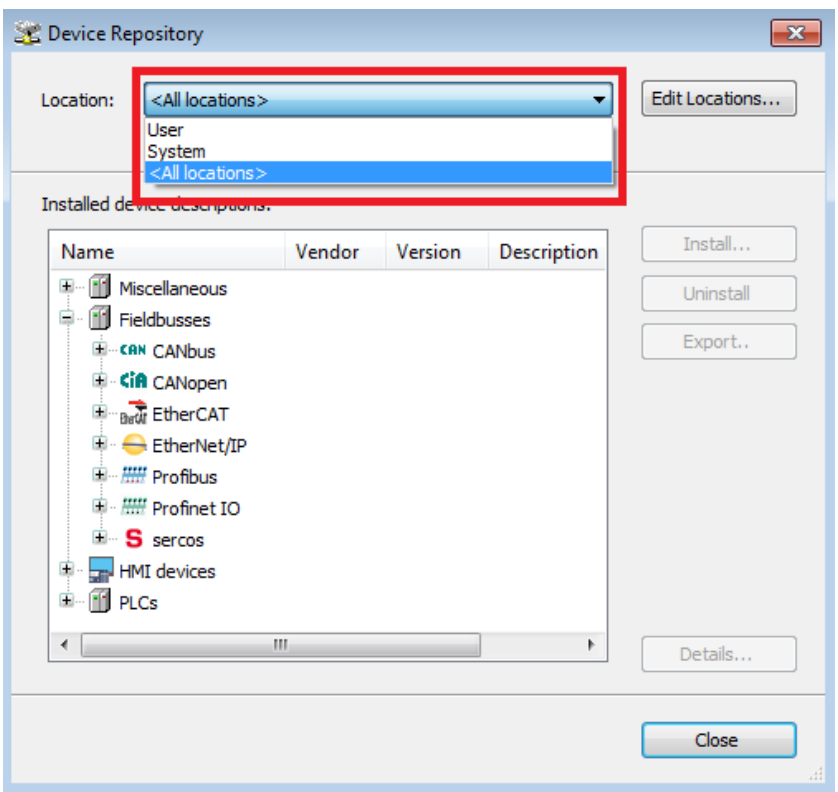

W oknie poniżej odszukujemy urządzenia oparte o protokół Profibus, w tym celu rozwijamy listę Fieldbusses/Profibus. Do instalacji nowego urządzenia wymagany jest dedykowany plik GSD dla wybranego modelu.

W tym przykładzie instalowany będzie interfejs komunikacyjny Profibus DP Slave firmy GE – RSTi-EP EPXPBS001. Pierwszym krokiem będzie wybranie lokalizacji, w której urządzenie zostanie zainstalowane. Przykładowo została wybrana lokalizacja User. Następnie należy kliknąć przycisk *Install.*

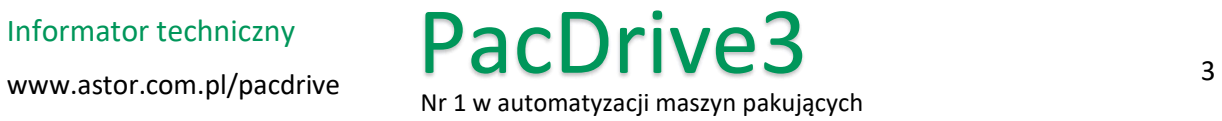

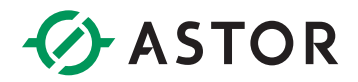

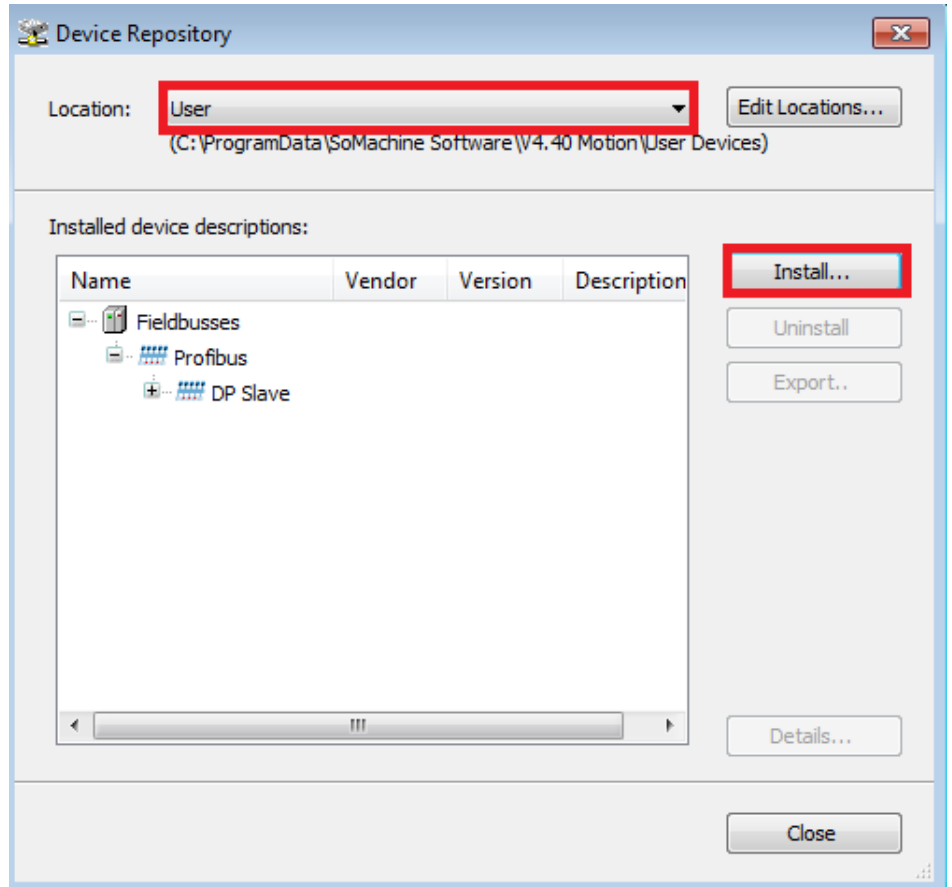

W nowym oknie należy wybrać odpowiedni plik GSD, po czym kliknąć *Otwórz.*

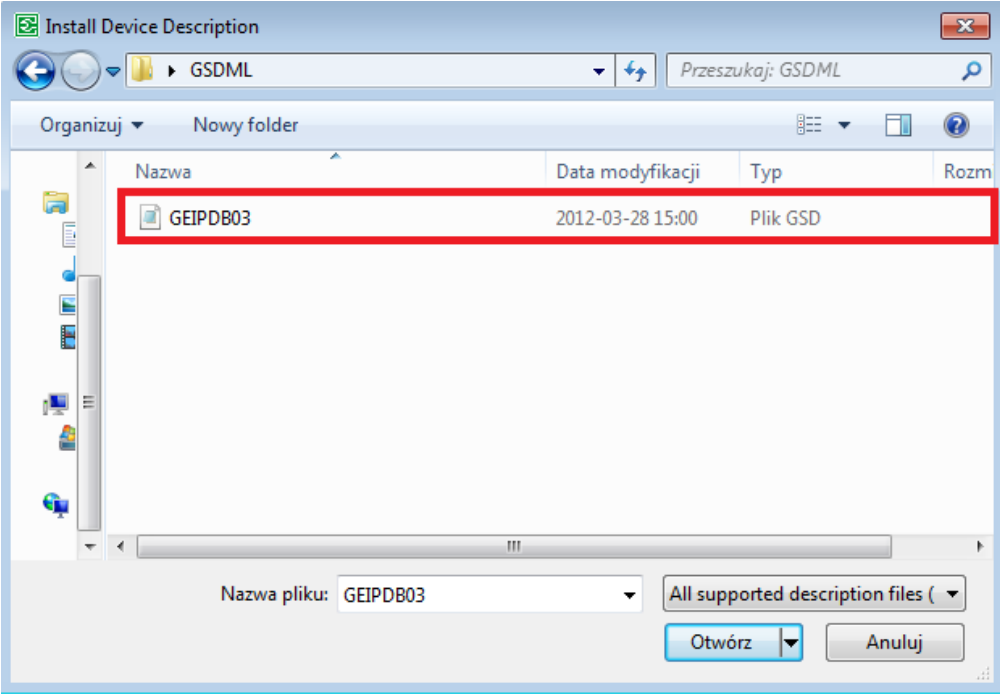

www.astor.com.pl/pacdrive  $\overline{M}$  and  $\overline{M}$  are temperatureally negative and wise web Informator techniczny

PacDrive3

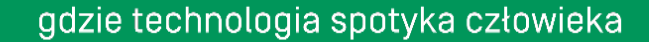

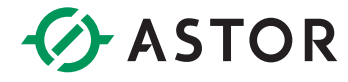

Po wykonaniu powyższych czynności rozpocznie się instalacja urządzenia w programie Logic Builder. Po jej zakończeniu urządzenie będzie już dostępne w programie i można będzie je dodać do drzewka ze strukturą programu.

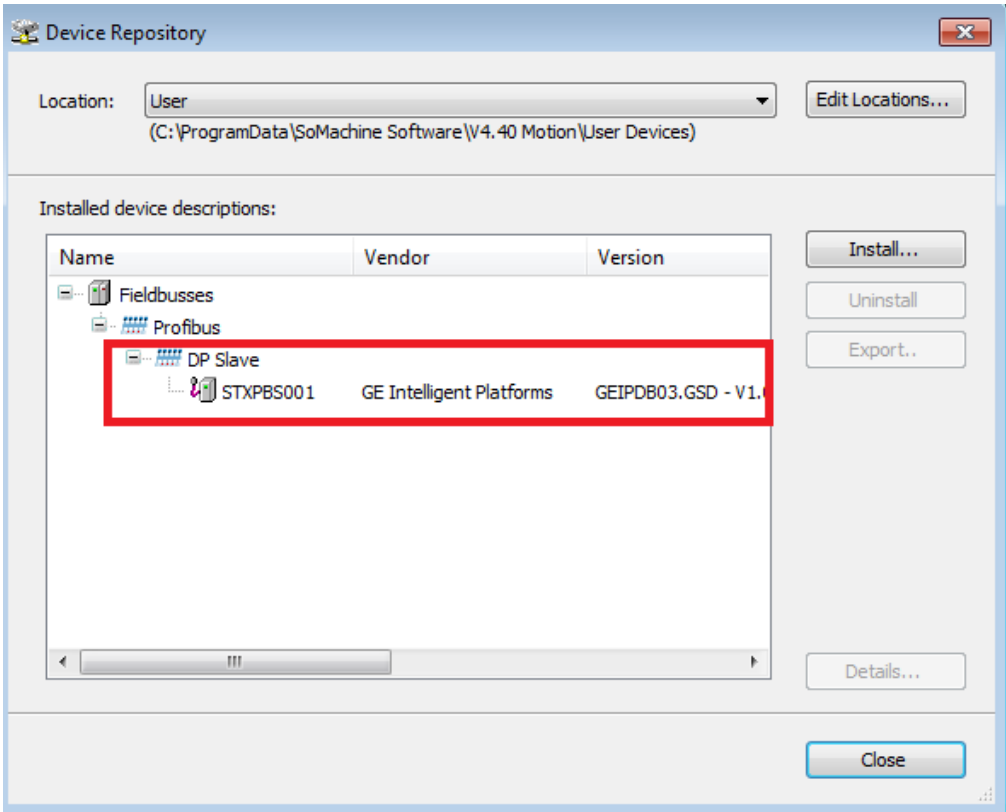

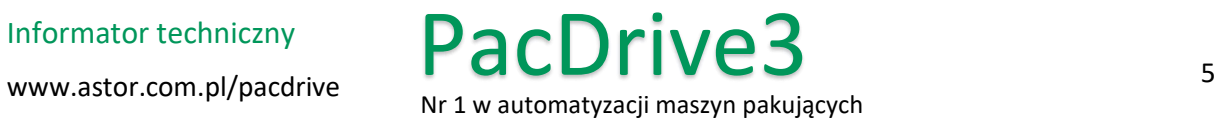

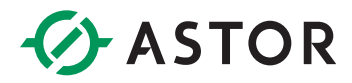

## <span id="page-5-0"></span>**DODAWANIE URZĄDZEŃ PROFIBUS**

Kolejnym etapem jest dodanie urządzeń Profibus do drzewka struktury programu. W tym celu zaznaczamy kontroler PacDrive LMC, klikamy na niego prawym przyciskiem myszy i z listy wybieramy opcję *Add Device…*

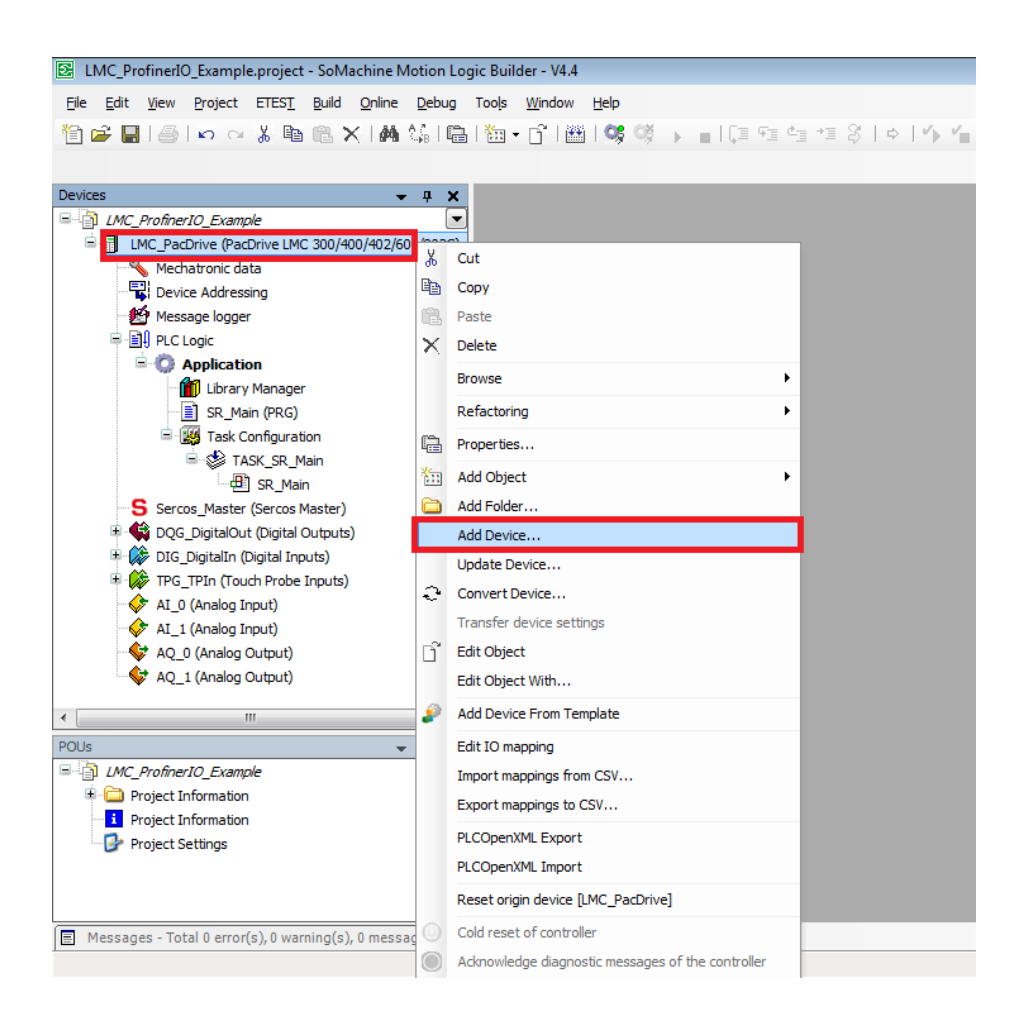

Z otworzonej listy urządzeń wybieramy potrzebne urządzenie, w tym wypadku kontroler sieci Profibus. Aby go odnaleźć należy przejść kolejno do *Fieldbusses / Profibus / DP Master* a następnie wybrać odpowiednie urządzenie. Na samej górze okna istnieje również możliwość wprowadzenia nazwy, pod którą komponent będzie widniał w drzewku struktury programu. Po zatwierdzeniu przyciskiem *Add Device* kontroler zostanie dodany do projektu.

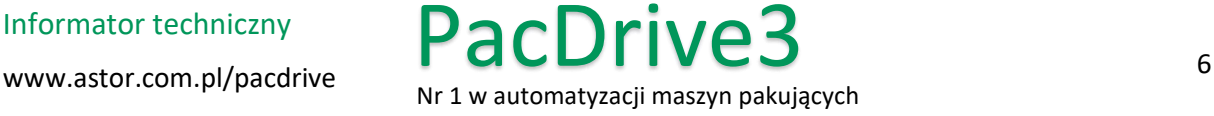

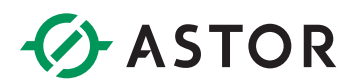

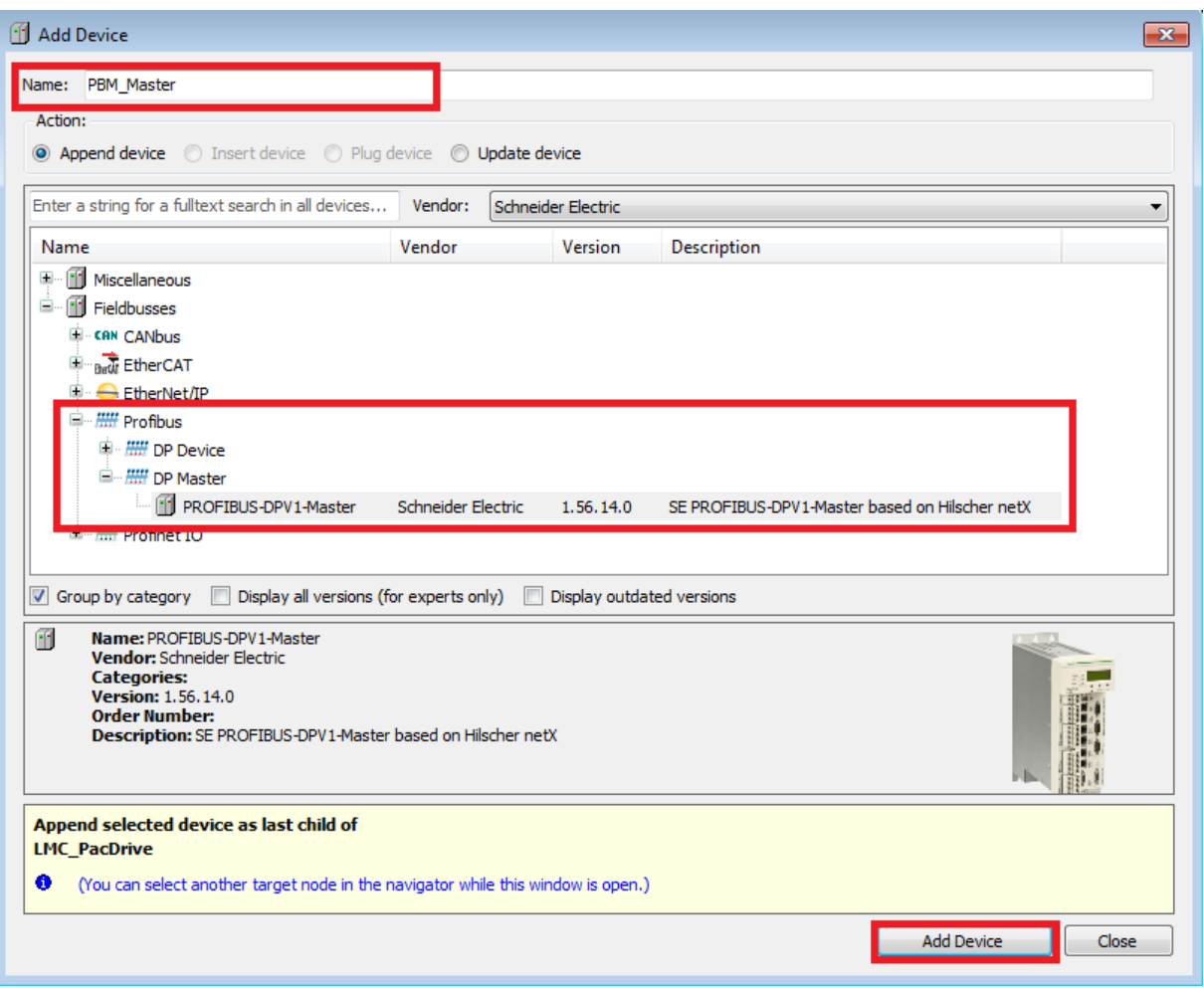

Kolejnym krokiem jest dodanie urządzenia Profibus Slave. Chcąc przypisać urządzenie podległe do innego komponentu, wystarczy, nie zamykając okna *Add Device*, wybrać ze struktury programu interesujące nas urządzenie nadrzędne, czyli w tym wypadku Profibus Master. Okno zostanie automatycznie zaktualizowane i umożliwi nam dodanie kolejnych urządzeń. Aby ułatwić nam odnajdywanie interesującego nas komponentu możemy w opcji *Vendors* wybrać konkretnego producenta, lub wyświetlić wszystkie dostępne urządzenia poprzez wybranie opcji *<All vendors>.* 

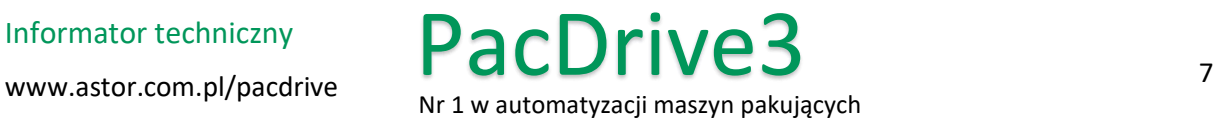

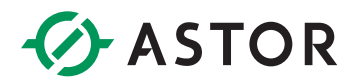

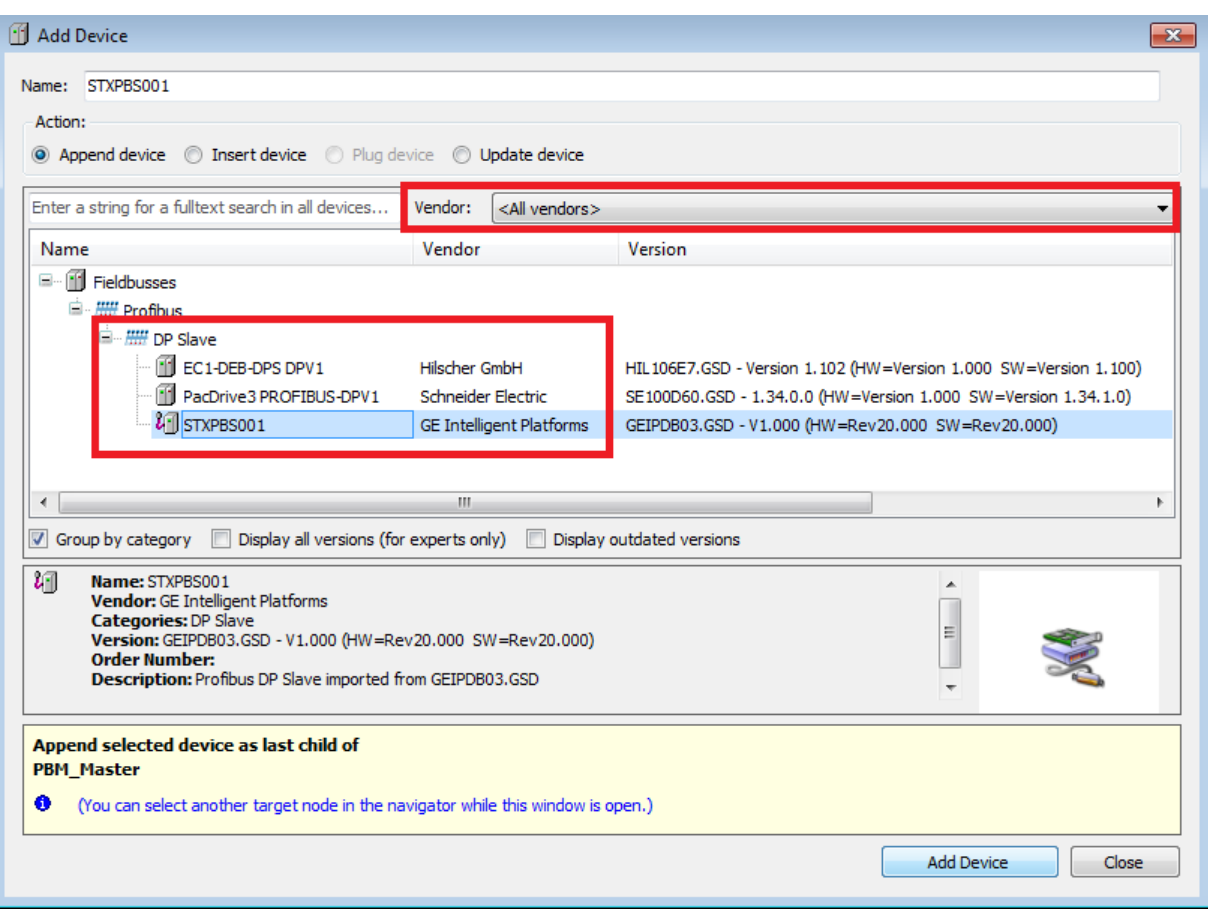

Po wybraniu odpowiedniego urządzenia typu Slave, w tym przypadku STXPBS001, analogicznie należy przejść do dodawania modułów I/O. W drzewku programu klikamy na dodane urządzenie Profibus Slave o nazwie STXPBS001, a następnie dodajemy moduł komunikacyjny o takiej samej nazwie (STXPBS001) i kolejne moduły do niego podłączone. W naszym wypadku dodajemy moduł wyjść cyfrowych ST-2328. Struktura w drzewku Profibus musi wiernie odzwierciedlać kolejność podłączonych w rzeczywistości urządzeń.

### **WAŻNE! Pierwszym urządzeniem podrzędnym dla modułu Slave PBS001 jest interfejs komunikacyjny Profibus STXPBS001.**

Po dodaniu wszystkich urządzeń gotowa struktura sieci Profibus przedstawia się następująco:

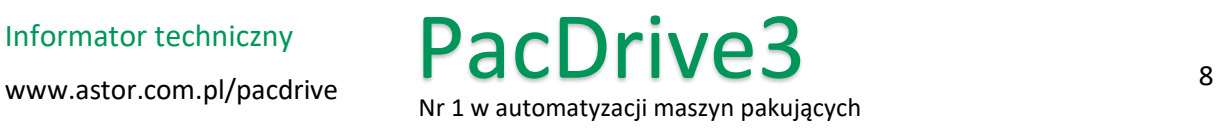

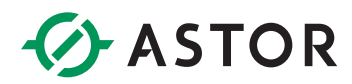

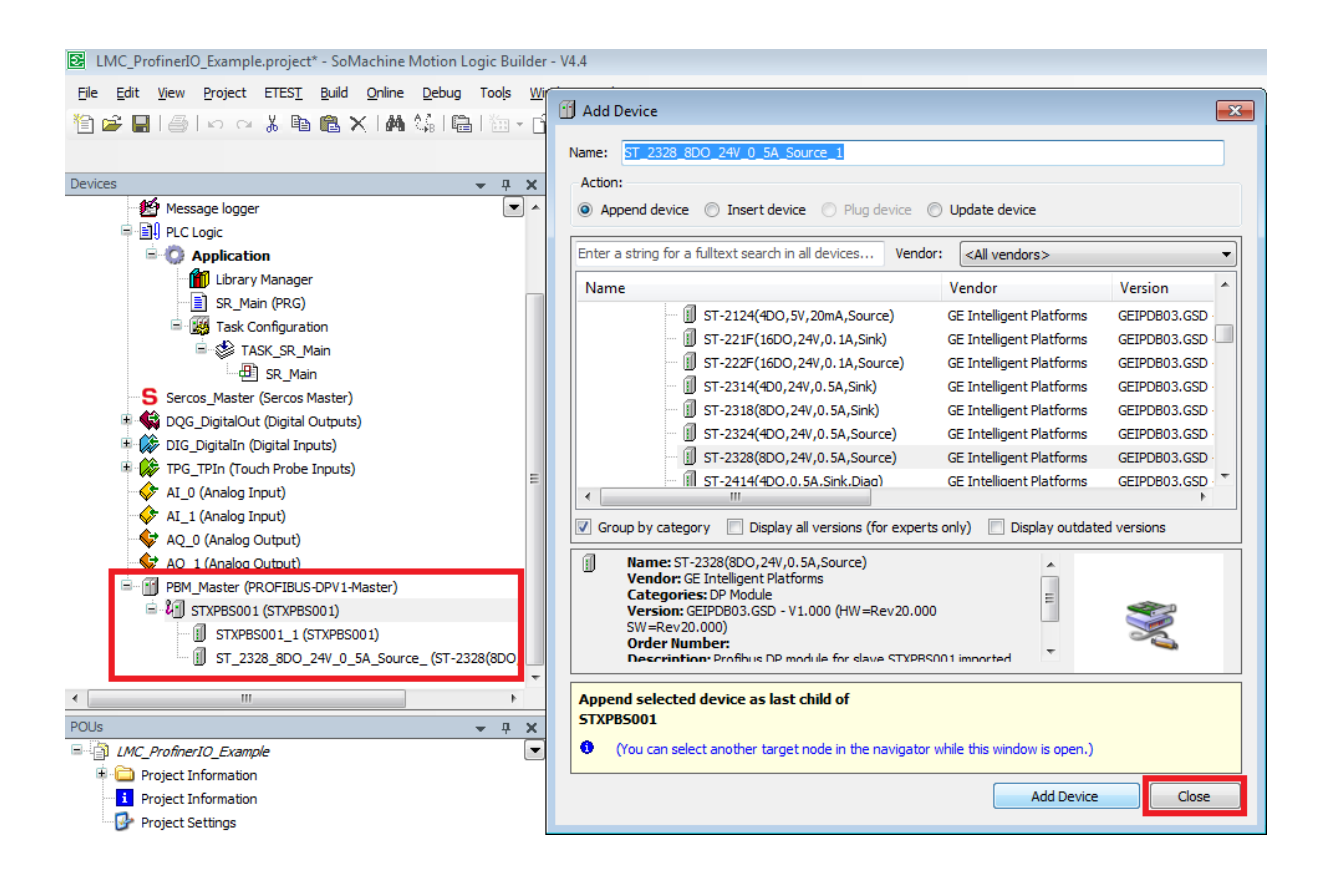

## <span id="page-8-0"></span>**KONFIGURACJA PARAMETRÓW KOMUNIKACJI PROFIBUS**

Aby dokonać konfiguracji parametrów sieci Profibus należy dwukrotnie kliknąć na urządzenie PBM\_Master. W głównym oknie zostaje otworzona zakładka z parametrami dla tego urządzenia. W grupie o nazwie *NetX Configuration* wybieramy właściwe złącze, do którego podłączona jest sieć Profibus. W tym przykładzie jest to złącze frontowe.

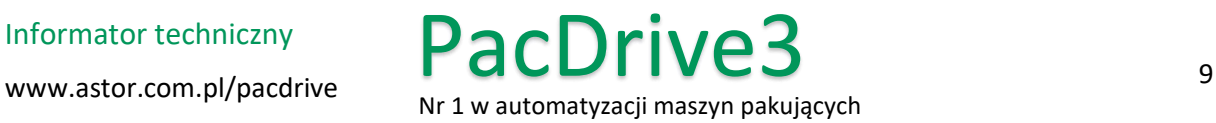

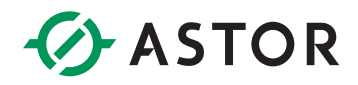

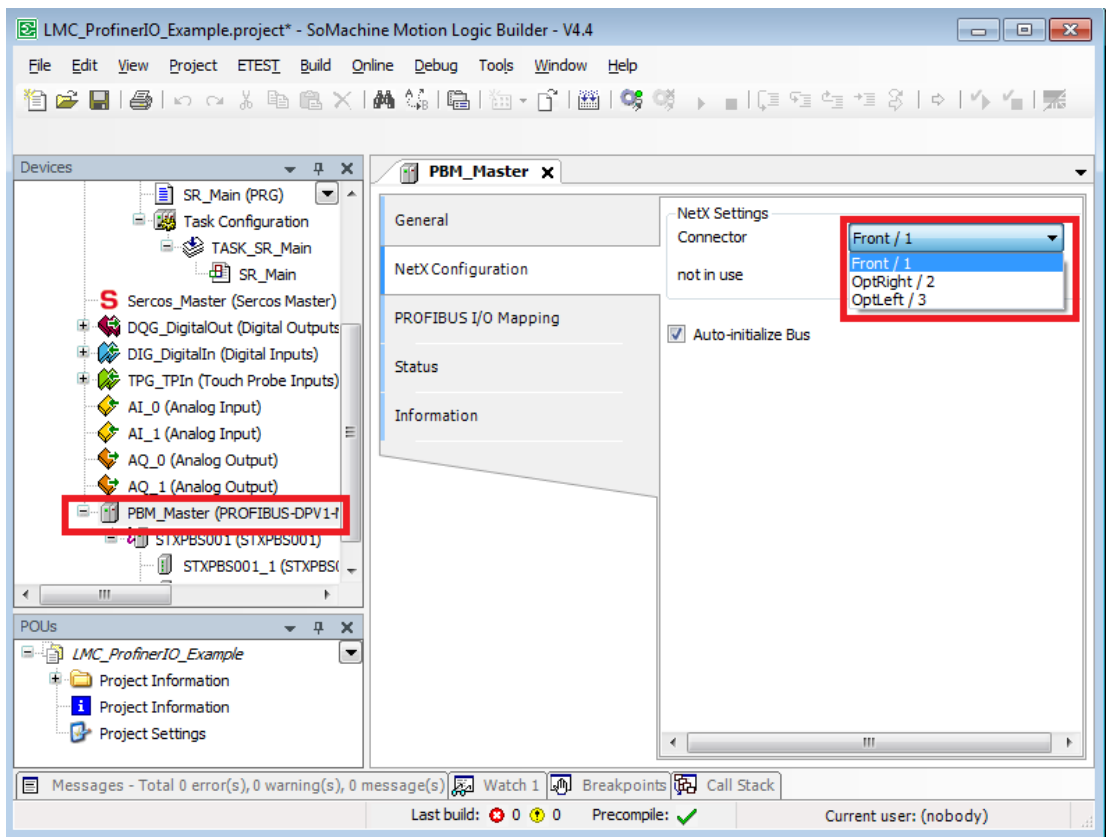

Następnie po przejściu do ustawień parametrów urządzenia Profibus Slave o nazwie STXPBS001 w grupie *General* należy zmienić parametr *Station Address* na odpowiedni, fizyczny adres urządzenia. W tym przykładzie urządzenie PBS001 ma fizycznie ustawiony adres 77.

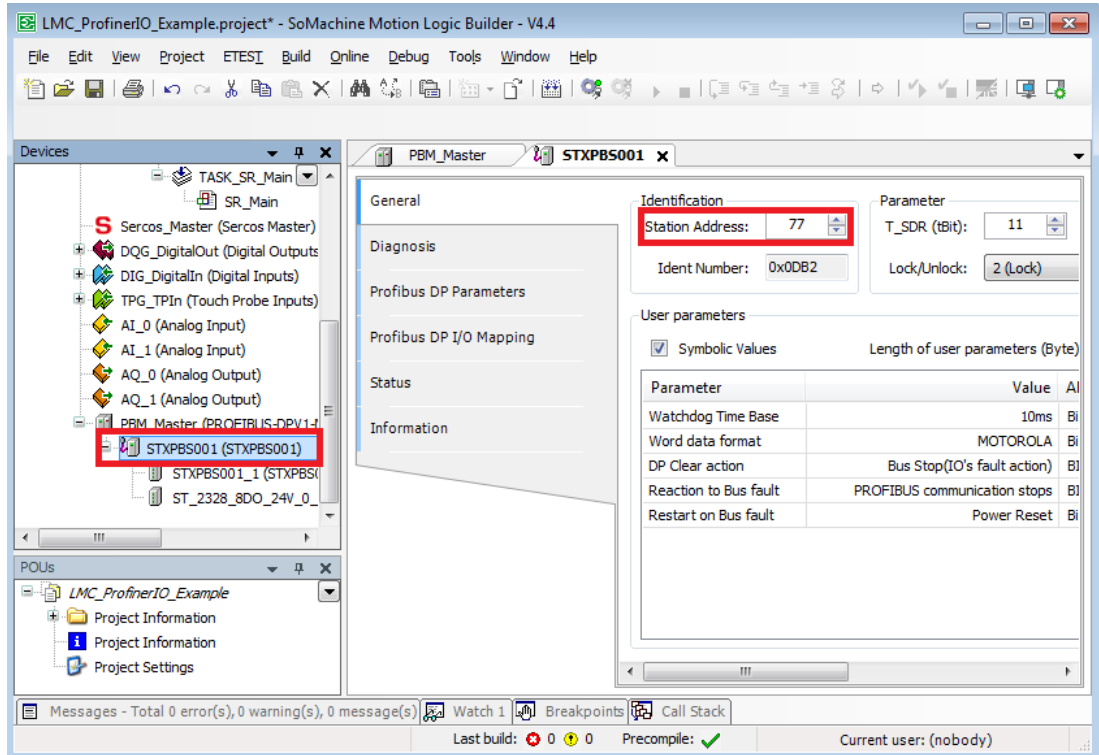

www.astor.com.pl/pacdrive 10 and weather the community of the contract of the contract of the contract of the contract of the contract of the contract of the contract of the contract of the contract of the contract of the

Informator techniczny

PacDrive3

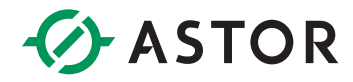

Ostatnim elementem, który należy skonfigurować w programie SoMachine Motion Logic Builder jest sposób odświeżania wartości wejść i wyjść z modułów podłączonych do skanera Profibus PBS001. Parametr ten zmieniamy oddzielnie w każdym module IO lub nadrzędnie dla wszystkich modułów i zmiennych wykorzystywanych w projekcie w konfiguracji sterownika LMC.

Aby zmienić sposób odświeżania oddzielnie dla każdego modułu IO klikamy na dany moduł w drzewku programu i otwieramy jego okno parametrów. Wybieramy zakładkę *DP-Module I/O Mapping* i zmieniamy parametr *Always update variables.* Parametr ten może przyjmować jedną z trzech wartości:

- *Use parent device setting* aktualizuje zmienne zgodnie z ustawieniami urządzenia nadrzędnego, czyli w tym przypadku kontrolera Profibus
- *Enabled 1 (use bus cycle task if not used in any task)*  jeżeli zmienne nie są używane w żadnym zadaniu to są aktualizowane zgodnie z tzw. *bus cycle task*. Zadanie *bus cycle task* konfiguruje się w ustawieniach sterownika LMC.
- *Enabled 2 (always in bus cycle task)* zmienne są aktualizowane przy każdym wywołaniu zadania *bus cycle task*, niezależnie od tego, czy są używane lub mapowane.

Na potrzeby tej instrukcji ustawmy parametr *Always update variables* na *Enabled 1 (use bus cycle task if not used in any task).* Pozwoli to na odczyt wartości zmiennych bez używania ich w programie.

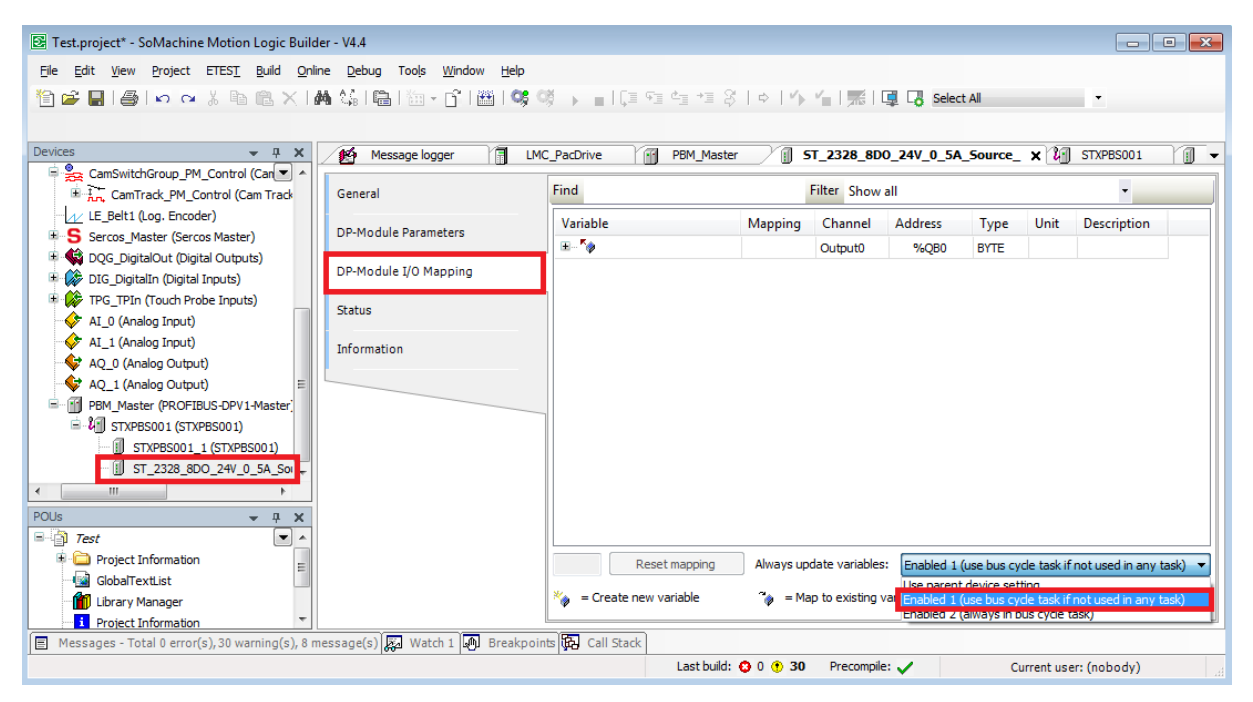

Zmienne będą odświeżane zgodnie z okresem wywołania *bus cycle task*, które możemy ustawić w parametrach kontrolera LMC, w zakładce *PLC settings*. W tym miejscu będą wyświetlane wszystkie zadania procesora, które są utworzone w programie. Wybierając opcję *<unspecified>* okres *bus cycle task* będzie wynosił tyle ile trwa najwolniejsze zadanie cykliczne. Dla potrzeb tej instrukcji nie musimy zmieniać tego parametru.

W zakładce *PLC settings* możemy także ustawić nadrzędną wartość dla parametru *Always update variables*. Wartość ta dotyczy wszystkich zmiennych oraz wejść i wyjść zdefiniowanych w drzewku programu. Dla potrzeb tej instrukcji nie musimy zmieniać tego parametru.

Informator techniczny

www.astor.com.pl/pacdrive  $\overline{11}$ Nr 1 w automatyzacji maszyn pakujących PacDrive3

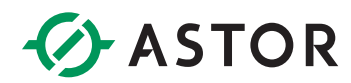

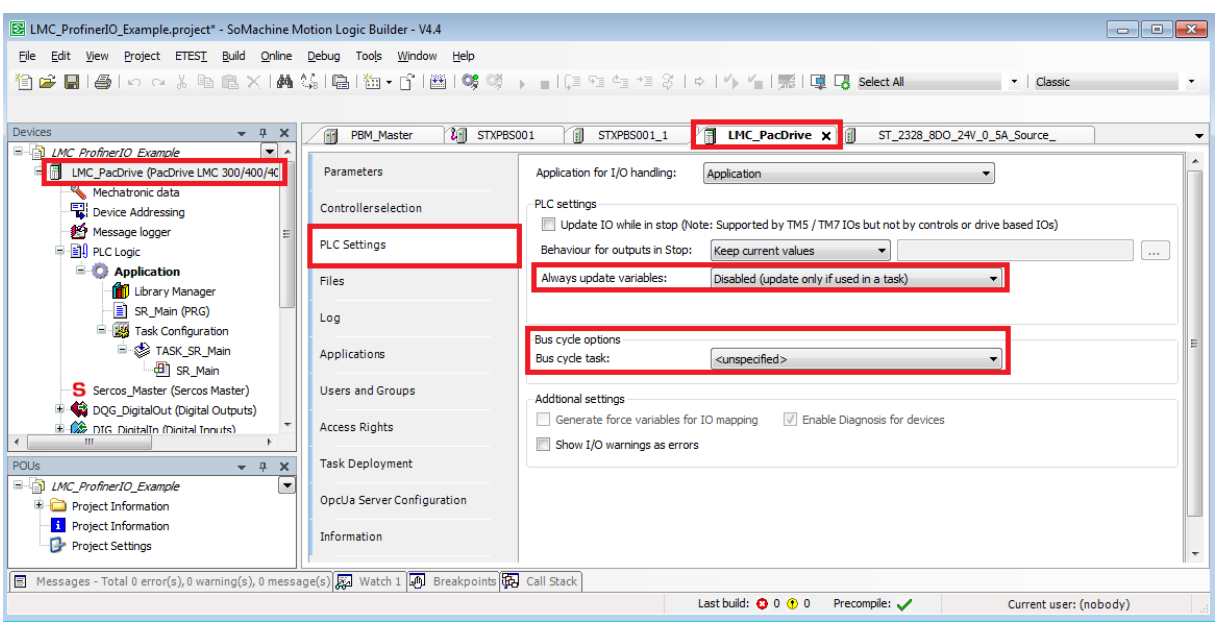

Po zakończeniu konfiguracji można przystąpić do sprawdzenia działania komunikacji Profibus. W tym celu podłączamy urządzenie EPXPBS001 do frontowego portu komunikacyjnego (CN10) na sterowniku PacDrive 3 LMC, po czym przystępujemy do wgrywania utworzonego projektu z konfiguracją Profibus na sterownik.

W pierwszej kolejności wybieramy sterownik, do którego chcemy wgrać program - otwieramy okno z parametrami sterownika LMC, przechodzimy do zakładki *Controller selection* i klikamy dwukrotnie na wybrany sterownik.

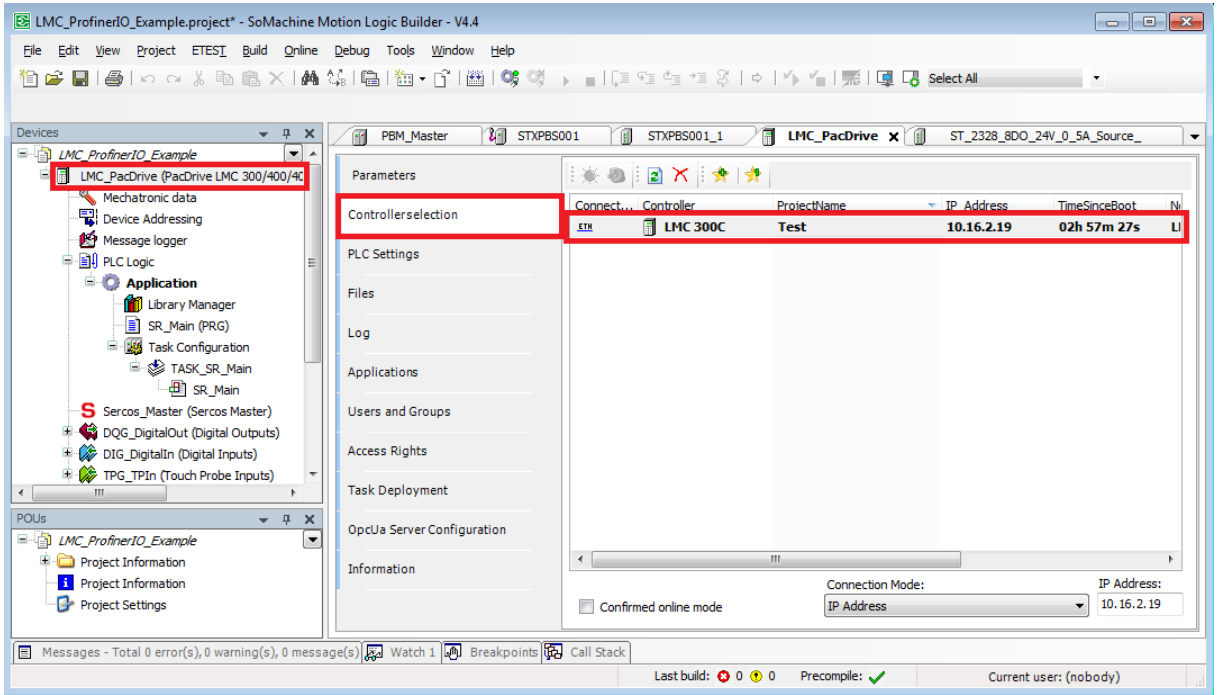

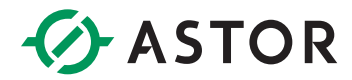

Następnie z paska programu wybieramy opcję *Online/Login* lub klikamy na ikonę widoczną na pasku szybkiego uruchamiania.

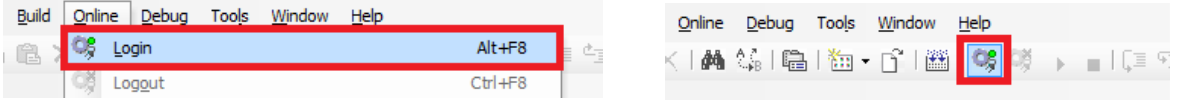

Po zatwierdzeniu komunikatów następuje wgranie programu sterującego do kontrolera. Po wgraniu programu może być wymagany restart sterownika (cold reset), aby wprowadzone zostały wszystkie modyfikacje.

Po zakończonej procedurze restartu należy uruchomić program poprzez przycisk *Start* znajdujący się na pasku szybkiego uruchamiania, lub poprzez skrót klawiszowy F5. Rozpocznie się nawiązywanie połączenia Profibus.

Jeżeli konfiguracja została poprawnie przeprowadzona i połączenie zostało pomyślnie nawiązane, obok struktury urządzeń znajdą się ikona G świadcząca o braku błędów.

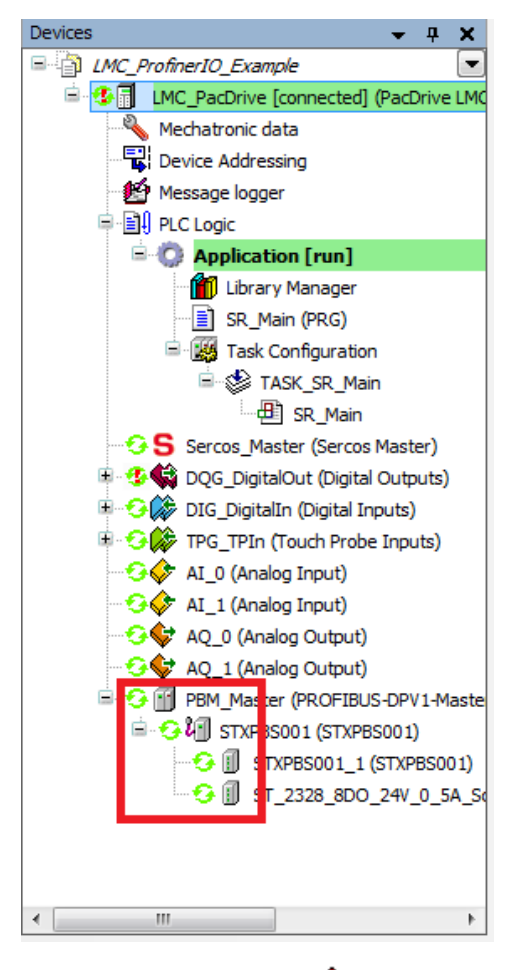

Jeżeli obok któregoś z komponentów pojawi się ikona  $\Delta$ , to informuje ona o jego nieprawidłowym działaniu na skutek np. niewłaściwej konfiguracji. Należy ponownie sprawdzić ustawienia urządzeń i

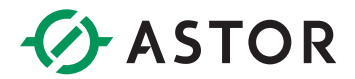

poprawność parametrów. Przy ponownej próbie połączenia, gdy w sterowniku znajdują się niezatwierdzone błędy, komunikacja z urządzeniami zewnętrznymi może nie działać poprawnie. Błędy te sygnalizowane są poprzez wykrzyknik **obok kontrolera LMC na drzewku urządzeń**. Aby zatwierdzić błędy należy wybrać opcję z paska zadań Online/*Reset diagnostic messages of controller*, lub z paska szybkiego uruchamiania.

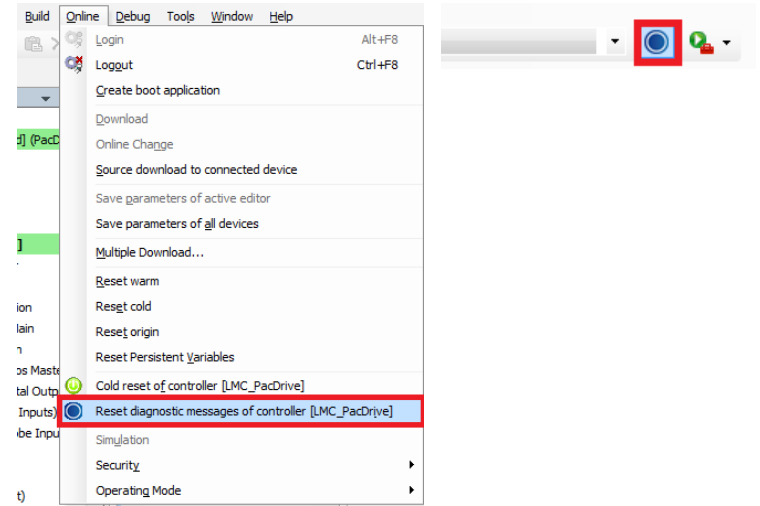

Wskazówka: W nowo utworzonym projekcie błędy związane z wyjściami cyfrowymi mogą być spowodowane ustawieniem monitorowania przerwania obwodu dla wyjść sterownika. Aby wyłączyć tę funkcję należy zmienić wartość parametru *OpenloadDiagMask* we właściwościach *Digital Outputs* na 0.

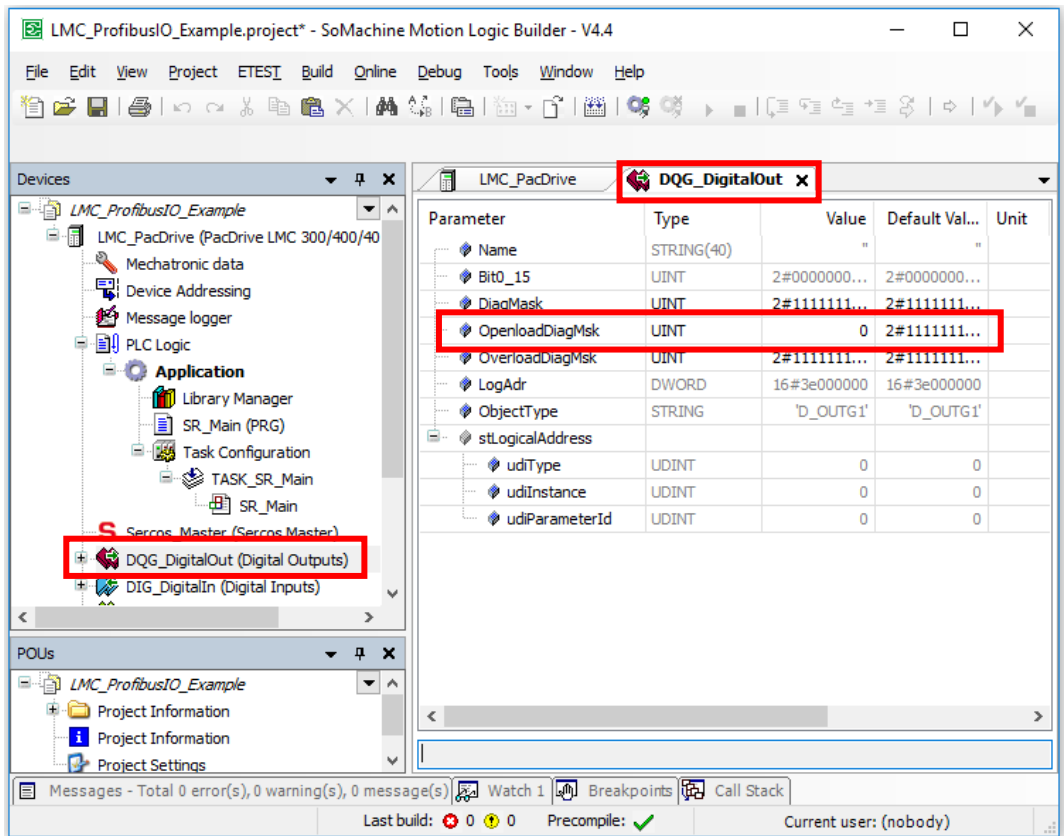

Informator techniczny www.astor.com.pl/pacdrive 1

## Nr 1 w automatyzacji maszyn pakujących

PacDrive3

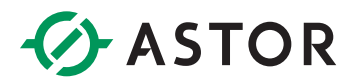

## <span id="page-14-0"></span>**MAPOWANIE IO**

Odczytanie wartości zmiennych wejściowych lub sterowanie zmiennymi wyjściowymi może odbywać się na kilka sposobów:

- Ręcznie poprzez wejście w zakładkę *DP-Module I/O Mapping* wybranego modułu odczytujemy wartość w kolumnie *Current value* a wpisujemy nową wartość wprowadzając ją w kolumnie *Prepared value* i następnie wybierając *Debug/Write values* lub naciskając Ctrl+F7 przesyłamy ją do kontrolera.
- Wykorzystując adres wejścia lub wyjścia adresy kolejnych zmiennych są podane w zakładce *DP-Module I/O Mapping* dla każdego z modułów. W programie sterującym możemy odwoływać się do wejść i wyjść wykorzystując ich adresy. Dodatkowo możemy odwoływać się do zgrupowanych zmiennych – np. zmienne wejściowe pogrupowane są w bajty, co umożliwia odczyt 8 zmiennych binarnych w postaci dziesiętnej.
- Wykorzystując nazwę zmapowanych wejść/wyjść znacznie wygodniejsze podczas programowania jest odwoływanie się do zmiennych IO po ich zmapowanych nazwach. Aby zmapować zmienne konieczne jest rozłączenie się ze sterownikiem i wprowadzenie nazw zmiennych w zakładce *DP-Module I/O Mapping* w polach kolumny *Variable*. Zmienne, których nazwy wprowadzamy tworzone są dynamicznie (nie wymagają wcześniejszej deklaracji).

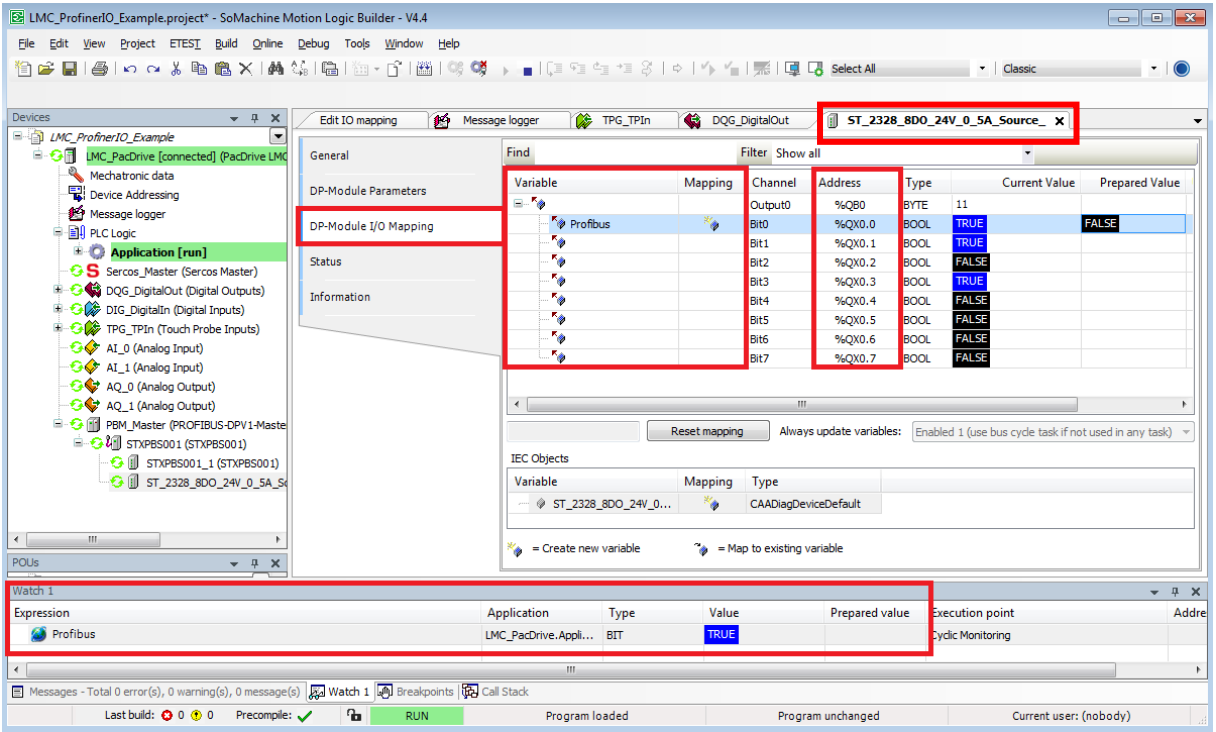

Pełną listę mapowań wejść/wyjść można otworzyć klikając prawym przyciskiem myszy na kontroler LMC i wybierając *Edit IO mapping*.

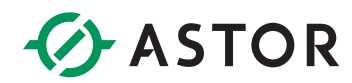

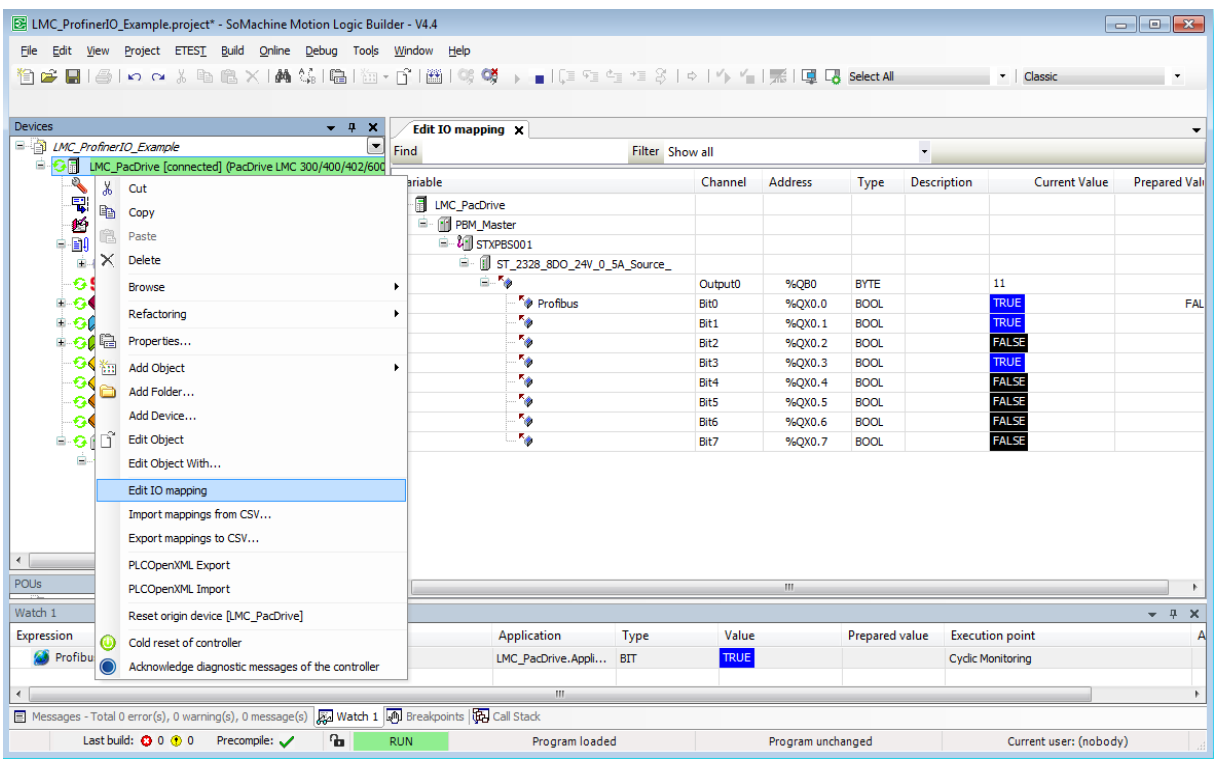

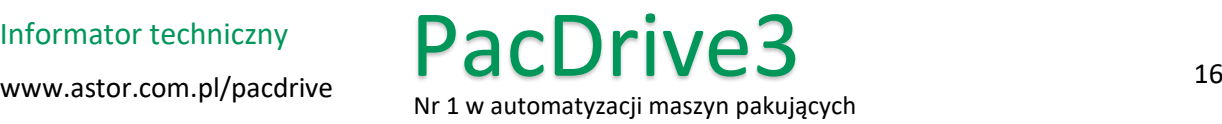